# **EVOLVE®**

HD DVB-T2 Receiver/Recorder mit H.265/HEVC-Unterstützung

# **OMEGA T2**

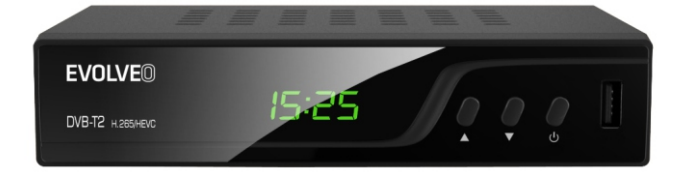

# GERÄT

### **Vorderseite**

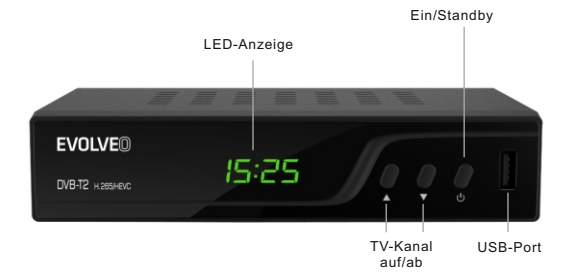

### **Rückseite**

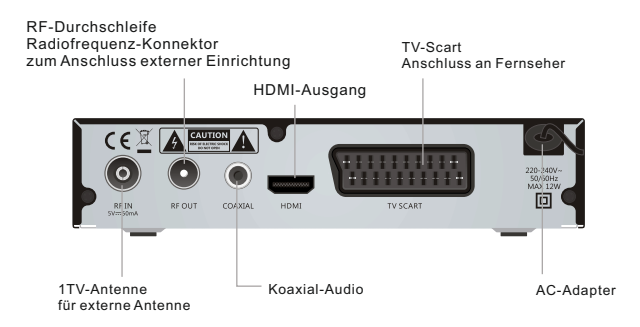

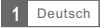

### Fernbedienung

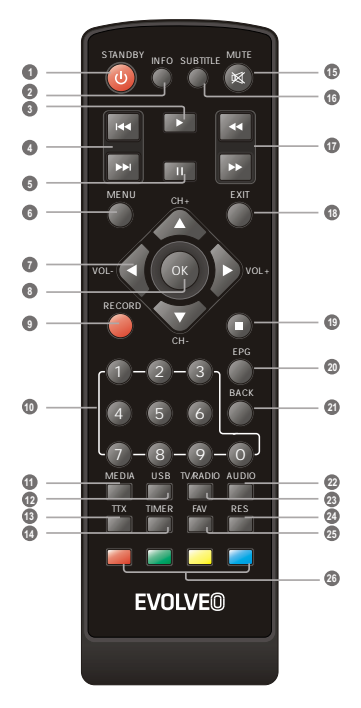

- Ein-/Ausschalten
- Informationen über laufende Sendung
- Wiedergabe von Dateien oder von aufgezeichneten Dateien
- ZURÜCK/WEITER (zurück/weiter in Playlist/Aufnahmeliste)
- Stopp Aufnahme/Start TimeShift Funktion
- HAUPTMENÜ-Anzeige
- Lautstärke +/-
- OK-Taste (MENÜANGEBOT Bestätigung)
- Sofortaufnahme
- Durch Nummerneingabe zur gewünschten Vorwahl wechseln
- Dateimanager
- Öffnet die Aufnahmeliste
- Teletext
- Timer-Einstellung
- Ton Ein/Aus
- Untertitel Ein/Aus
- WEITER/ZURÜCK (Schnelllauf)
- Beendet das Menü/Teletext
- Hält ein Video/Aufnahme an
- Elektronischer Programmführer
- Im Menü einen Schritt zurück, Wechsel zum zuletzt gesehenen Kanal
- Tonspur ändern
- Wechsel zwischen TV und Radio
- Anzeige wechseln
- Öffnet die Favoritenliste
- Rote/grüne/gelbe/blaue Taste (interaktive Tasten)

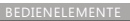

# GERÄTEANSCHLUSS

### Anschluss

Es gibt viele verschiedene Fernsehgeräte und Geräte, die am Empfänger angeschlossen werden können. In dieser Anleitung sind die häufigsten Anschlüsse angeführt.

### Anschluss an TV

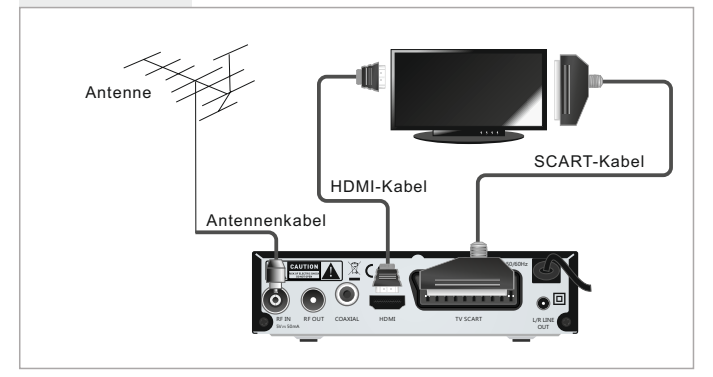

### Anschluss an HiFi System

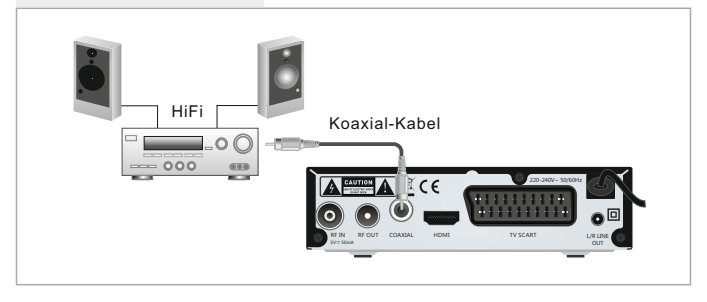

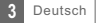

## WIR BEGINNEN

### Erste Inbetriebnahme

Bei der ersten Inbetriebnahme erscheint das" Startmenü". Mit den Pfeiltasten auf der Fernbedienung wählen Sie die Ländereinstellung, Menüsprache, Auflösung und Bildformat. Drücken Sie die Taste"OK" für automatische Sendersuche

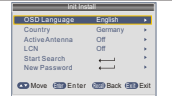

### Installation

- 1 Durch Drücken der Taste "MENÜ" gelangen Sie ins Hauptmenü.
- 2 Mithilfe der Tasten ^ˇ markieren Sie "Installation",drücken Sie die Taste > um zum Installationsassistenten zu gelangen.
- 3 Mithilfe der Tasten ^ˇ markieren Sie die gewünschte Funktion und bestätigen mit der "OK" Taste.
- 4 Drücken Sie "EXIT", um den Vorgang zu beenden

#### **Manuelle Sendersuche**

- 1 Wenn Sie die Parameter der einzelnen Sender kennen, wählen Sie die Funktion Manuelle Sendersuche. Wählen Sie "Manuelle Sendersuche" und drücken die "OK" Taste.
- 2 Wählen Sie die Art: Bandbreite, Nummer und Kanalfrequenz. Achten Sie auf die "Signalstärke" und markieren Sie mithilfe der Tasten ^ und " die Funktion "Suche" und starten Sie den Suchlauf mit der Taste "OK" auf der Fernbedienung.

#### **Automatische Sendersuche**

- 1 Wählen Sie "Automatische Sendersuche" und drücken Sie die Taste "OK", um zum Untermenü "Automatische Sendersuche" zu gelangen. No. Wählen Sie, ob alle Sender, bezahlte Sender oder nur FTA kostenfreie Sender gesucht werden sollen. Mithilfe der Tasten ^ und ˇ markieren Sie die gewünschten Punkte und starten die Sendersuche mit der Taste "OK" auf der Fernbedienung.
- 2 Nach Beendigung der Sendersuche werden alle gefundenen Sender automatisch gespeichert.

#### **LCN (Logical Channel Number) – logische Kanalsortierung.**

Diese Funktion, falls vom Multiplex-Betreiber unterstützt, sorgt für automatische Kanalsortierung. Bei Änderungen in der Senderliste werden Sender automatisch ergänzt, gelöscht. Ist diese Funktion eingeschaltet, ist eine manuelle Kanalsortierung nicht möglich. Sollen die gefundenen Sender manuell sortiert werden, schalten Sie die Funktion "LCN" aus.

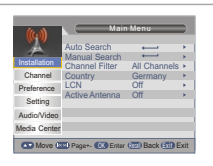

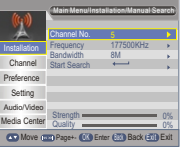

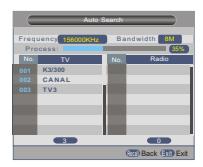

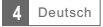

# BEDIENUNG

### Programmwahl

Es gibt drei Arten ein Programm zu wählen: mit den Tasten CH+/CH-, Direkteingabe der Kanalnummer und mit Hilfe der Programmliste.

#### Programm auf/ab Tasten CH+ / CH-: 1

Für die Programmwahl verwenden Sie die Tasten ^ˇ auf der Fernbedienung.

#### Direkteingabe der Kanalnummer: 2

 Mit Hilfe der Zehnertastatur auf der Fernbedienung geben Sie die gewünschte Programmnummer ein.

Mit Hilfe der Programmliste: 3

Drücken Sie die Taste "OK" auf der Fernbedienung. Im TV-Betrieb erscheint der Programmlisten-Navigator. Mit den Tasten ^ˇ markieren Sie das gewünschte Programm und durch Drücken der Taste "OK" wird das markierte Programm eingestellt.

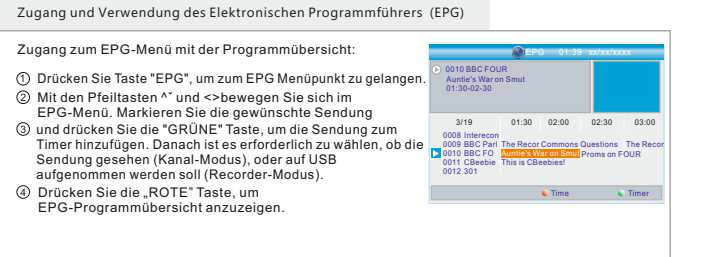

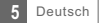

# TV-KANÄLE

#### Kanalangebot

- 1 Drücken Sie die Taste "MENU", um zum Hauptmenü zu gelangen. 2) Mit den Tasten ^\* wählen Sie "Kanal" und drücken Sie die Taste
- > um zum Kanalangebot zu gelangen.
- 3 Mit den Pfeiltasten ^ˇ markieren Sie die gewünschte Position und drücken Sie die Taste "OK", um zum Untermenü zu gelangen.
- $\textup{4)}$  Nach Beendigung drücken Sie die Taste "EXIT".

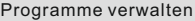

In diesem Angebot können Sie Programme sperren, löschen, überspringen oder umbenennen.

- $\mathfrak{f}$  Im Kanalangebot wählen Sie "Programme verwalten", drücken Sie die Taste "OK", um zum Untermenü Programme verwalten zu gelangen. 2 Mit den Tasten ^ˇ markieren Sie das gewünschte Programm.
- Um ein Programm zu bearbeiten, drücken Sie zuerst die Farbtaste 3 und danach die "OK" Taste.

#### Favoritenliste

- ิฏ In Programme verwalten wählen Sie "Favoritenliste", drücken Sie "OK", um zu Favoritenliste zu gelangen.
- 2 Mit den Tasten ^ˇ markieren Sie das gewünschte Programm.Um Programme zur Favoritenliste Fav1 – Fav4 hinzufügen, drücken Sie die rote, grüne, gelbe oder blaue Taste. Das gewählte Programm wird mit Favoritenmarkierung markiert. Durch weiteres Drücken entsprechender Farbtaste wird die Favoritenmarkierung entfernt.

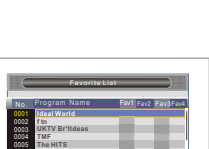

Fav1 **Fav2** 

Move (CD Page+- Back EXIT Exit

Lock Del Skip Rename

Move UK Page+- OK Renumber (200 Back (213) Exit

 $\overline{a}$ 

0008 0009 **Film4 M6 W9**

No.

Program Name

**Rossiak Rossia2 Rossia24 TV Centre OTR 1 kanal Peterturg 5 kanal Karusel NTV**

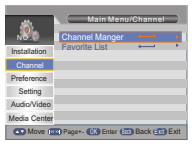

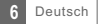

# Einstellungen

#### Einstellungen

- 1 Um zum Hauptmenü zu gelangen, drücken Sie die Taste "MENÜ".
- $\mathfrak D$  Mit den Tasten ^″ markieren Sie die Option "Einstellungen" und drücken Sie die Taste > um zum Menü Einstellungen zu gelangen.
- 3 Mit den Tasten ^ˇ markieren Sie die gewünschte Position und drücken Sie "OK", um zum Untermenü zu gelangen.
- 4 Nach Beendigung drücken Sie die Taste "EXIT".

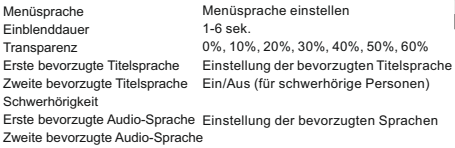

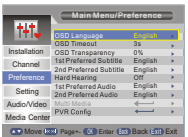

#### **Multimedia**

- 1 Drücken Sie die Taste "MEDIEN" und gehen Sie zur Wiedergabe.
- $\mathfrak D$  Im Menü Einstellungen wählen Sie "Multimedia".
- 3) Drücken Sie die "OK" Taste, um zum Untermenü Multimedia zu gelangen.
- Untertitel Codieren Untertitel Sprache E-Book Sprache E-Book Codieren Video Wiederholung Musik Wiederholung Fotos Wiederholung Hintergrundmusik Präsentation-Effekte Slideshow-Dauer
- Einstellung der MP4 Untertitel Sprache ISO8859/Windows125x Spracheinstellung für E-Books ISO8859/Windows125x Wiederholung Einstellung der Wiederholung Einstellung der Wiederholung Ein/Aus 3s/6s/9s/12s/15s Einstellung der Präsentation-Effekte

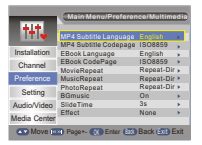

#### **PVR Konfiguration**

Markieren Sie "PVR Konfiguration" und drücken Sie die Taste >, um zum Untermenü zu gelangen. Hier können Sie , "Dateigröße", "Zeitverschiebung", "Dauer der Zeitverschiebung" und "Zeitverschiebung der Aufzeichnung" einstellen.

Dateigröße **Zeitverschiebung** Dauer der Zeitverschiebung Zeitverschiebung der Aufzeichnung

Automatisch / 1 G / 2 G / 3 G / 4 G Abbrechen / Ausschalten / Automatisch Automatisch / 30 min / 1 Std. / 2 Std. Ein/Aus

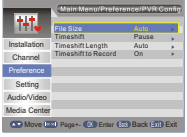

# TV-Einstellungen

### Einstellungen Angebot

- 1 Drücken Sie die Taste "MENÜ", um zum Hauptmenü zu gelangen.
- 2 Mit den Tasten ^ˇ markieren Sie die gewünschte Option der "Einstellung" und drücken Sie die Taste >, um zum Angebot zu gelangen.
- 3 Mit den Pfeiltaten ^ˇ wählen Sie die gewünschte Option und drücken Sie die "OK" Taste.
- 4 Nach Beendigung drücken Sie die Taste "EXIT".

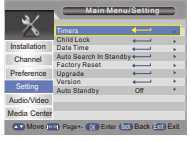

#### Timer

Hier können Sie Programm-Timer einstellen.

- Drücken Sie die ROTE Taste, um alle Timer zu löschen.
- Drücken Sie die GRÜNE Taste, um markierte Timer zu löschen.
- Drücken Sie die GELBE Taste, um Timer einzustellen.

Datum: Drücken Sie die Taste > und danach stellen Sie mit den Zahlentasten das Datum ein.

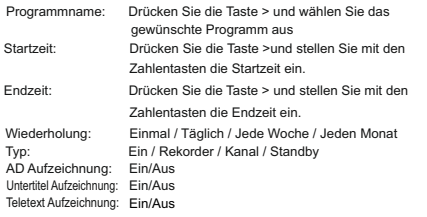

#### Move **CK Enter EXIT Back** ETT Exit No. Program Name Date Time Mode Type Delete All Delete Edit **... ......... .. .. .. .. ..~.. ..** Once Channel **.. .. .. .. ..~.. ..** Once Channel **.. .. .. .. ..~.. ..** Once Channel **.. .. .. .. ..~.. ..** Once Channel  $+ + +$  Once Channel **.. .. .. .. ..~.. ..** Once Channel **.. .. .. .. ..~.. ..** Once Channel **.. .. .. .. ..~.. ..** Once Channel **.. .. .. .. ..~.. ..** Once Channel 06/10/2015 18:26:21 Timer Edit Move 0-9 0-9 OK Enter Back Back Exit Exit **Date Program Name Start Time Duration Mode Type AD Record Subtitle Record Teletext Record 27/10/2015 0001 TF1HD XX:XX XX:XX XX:XX Once Recorder On On** OK Enter

### Jugendschutz

Hier können Sie "Kindersicherung", "Jugendschutz" einstellen und "PIN-Code ändern". Mit den Pfeiltasten ^ markieren Sie die gewünschte Option und drücken Sie "OK", um zum Untermenü zu gelangen.

Jugendschutz PIN-Code ändern Kindersicherung

Ein/Aus 0,4 ~ 18 Jahre

Aktuelle PIN Neue PIN Neue PIN wiederholen

Aktuelle PIN eingeben neue PIN eingeben neue PIN wiederholen

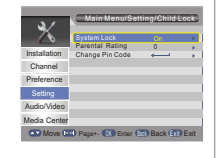

#### Datum und Zeit

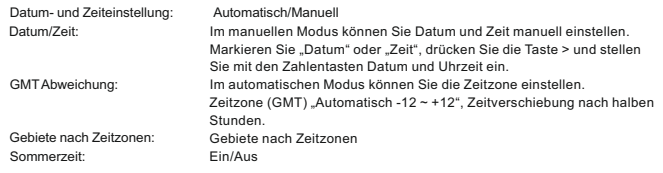

### Werkseinstellung

Hier können Sie das Gerät in den Werkszustand zurückversetzen und alle vorhandenen Kanäle löschen. Sie werden aufgefordert ein Passwort mit den Zahlentasten einzugeben. Das Ausgangspasswort ist immer 0000.

#### Firmware-Update

Für Nutzer bieten wir eine Software-Aktualisierung mit USB.

Markieren Sie die Option "Aktualisierung mit USB oder Speicherkarte", drücken Sie die Taste >, wählen Sie die gewünschte Datei und drücken Sie "OK", um die Firmware-Update zu beenden.

#### Version

Hier finden Sie alle Informationen über Ihre Set-Top Box.

#### Auto Stand-By

automatisch in den Stand-By Modus, wenn innerhalb von 1/2/3 Stunden keine Bedienfunktionen ausgeführt werden Hier kann man den automatischen Stand-By Modus aktivieren oder deaktivieren. Das Gerät schaltet

HINWEIS: Auto Stand-By Modus: Ausgeschaltet (Standby Modus automatisch ausschalten) 1 Std. 2 Std. 3 Std.

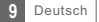

# TON UND BILD

### Ton und Bild

- 1 Drücken Sie die "MENÜ" Taste, um zum Hauptmenü zu gelangen. 2) Mit den Tasten ^\* markieren Sie die Option "Ton und Bild"
- drücken Sie die Taste >, um zum Angebot zu gelangen.
- 3 Mit den Pfeiltasten ^ˇ markieren Sie die gewünschte Option und drücken Sie OK"
- $\textup{4)}$  Nach Beendigung drücken Sie die Taste "EXIT".

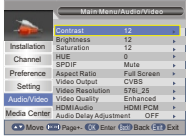

Kontrast / Helligkeit / Sättigung / Farbton:

- Markieren Sie die gewünschte Position und drücken Sie die Taste >.
- Mit der Taste < > wählen Sie den gewünschten Wert. Kontrast, Helligkeit, Sättigung und Farbton können Sie beliebig ändern.

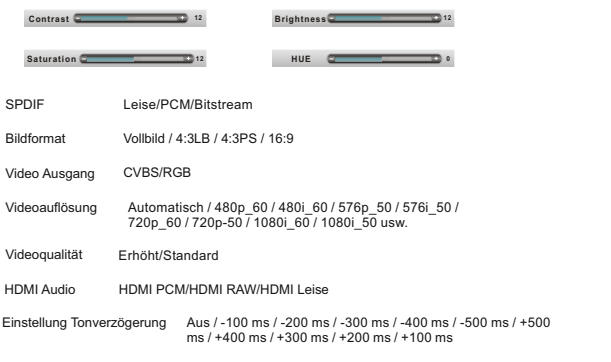

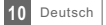

# Mediencenter

### Medien

Der Receiver unterstützt 7 Medientypen.

- ัป Drücken Sie die "MEDIA" Taste und wechseln Sie zum Mutimedia-Modus.
- Drücken Sie die Taste < > und markieren Sie die gewünschte Liste, danach drücken Sie die Taste ˇ und 2 öffnen Sie die Liste. Mit der Pfeiltaste können Sie einzelne Dateien und Ordner durchgehen.
- 3) Durch Drücken der Taste "Zurück" gelangen Sie zurück zum Angebot, durch wiederholtes Drücken zurück zu TAB.

Film: Musik: Wiedergabe von Video-Dateien. Wiedergabe von Audio-Dateien.

Fotos: Wiedergabe von Fotos.

Aufnahme-Verwaltung: Verwaltet Aufnahme-Dateien.

Gibt es mehrere Datenträger, muss der richtige gewählt werden.

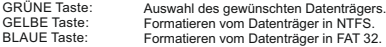

Geben Sie den Datenträger für die Aufnahme ein, um die gewünschte Aufnahme sehen zu können.

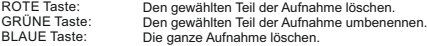

#### **Datenträger-Verwaltung:**

Menü-Datenträger:

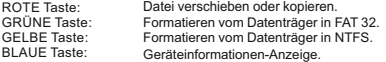

Wenn Sie Datei (Ordner) wählen:

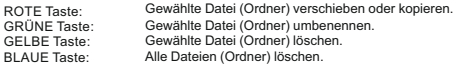

#### HINWEIS:

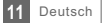

# AUFNEHMEN & TIMESHIFT

Um aufgezeichnete Sendungen zu sehen, schließen Sie zuerst eine USB-Festplatte an.

- Unterbrechen Sie die Sendung und schauen Sie diese später an (TimeShift).
- Nehmen Sie die Sendung auf.
- Ist die Kapazität der USB-Festplatte überschritten, wird die Aufnahme der Sendung gestoppt.

#### HINWEIS:

#### Aufnahme

Sofortaufnahme

- Drücken Sie die Taste "AUFNEHMEN" für die Sofortaufnahme der aktuellen Sendung.
- · Drücken Sie "PAUSE", um die Aufnahme zu stoppen.
- Wählen Sie die Option "JA", um die Aufnahme zu beenden, oder die Option "NEIN", um die Aufnahme fortzusetzen. Drücken Sie "STOP", um die Aufnahme zu beenden, es wird eine Bestätigung eingeblendet.

#### Wiedergabe-Einstellung

Drücken Sie die Taste "MEDIA" und gehen Sie zum Mediencenter. Durch Drücken der Taste < > wählen Sie Aufnahme-Verwaltung, um zum Untermenü zu gelangen. Markieren Sie die gewünschte Datei und drücken Sie "OK", um die Aufnahme zu sehen.

### Zeitverzögerung

Im Hauptmenü wählen Sie Einstellungen -> Aufnahmekonfiguration -> Zeitverzögerung. Es gibt drei Möglichkeiten, um die Zeitverzögerung einzustellen.

1. Automatisch: Im Modus Wiedergabe wird die Zeitverzögerung automatisch eingestellt.

2. Abbrechen: Durch Drücken der Taste "PAUSE" im Modus Wiedergabe können Sie die Zeitverzögerung einstellen. 3.Ausgeschaltet: Die Funktion Zeitverzögerung wird deaktiviert

Starten

Durch Drücken der Taste "PAUSE" können Sie die Zeitverzögerung einstellen.

#### Wiedergabe Modus

Während der Wiedergabe können Sie Folgendes durchführen:

- · Drücken Sie die Taste "PAUSE", um die Wiedergabe zu unterbrechen.
- **Drücken Sie die Taste "VORLAUF" für schnellen Vorlauf.**
- Drücken Sie die Taste "RÜCKLAUF" für schnellen Rücklauf.

#### HINWEIS:

Zur Aufnahme mit Zeitverzögerung verwenden Sie USB 2.0, -Festplatte oder USB-Stick bekannter Marken wie SAMSUNG, HITACHI und SONY. Einige USB-Medien können

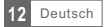

# PROBLEMBEHANDLUNG

In einigen Gebieten kann das DVB-T-Empfangssignal schwach sein. In solchem Fall empfehlen wir eine Antenne mit einem Verstärker zu verwenden, um das schwache Signal

bei einigen Kanälen zu verstärken.

Das aktuelle Angebot geeigneter HD DVB-T/DVB-T2 Antennen der Marke EVOLVEO finden Sie unter **www.evolveo.com/de**

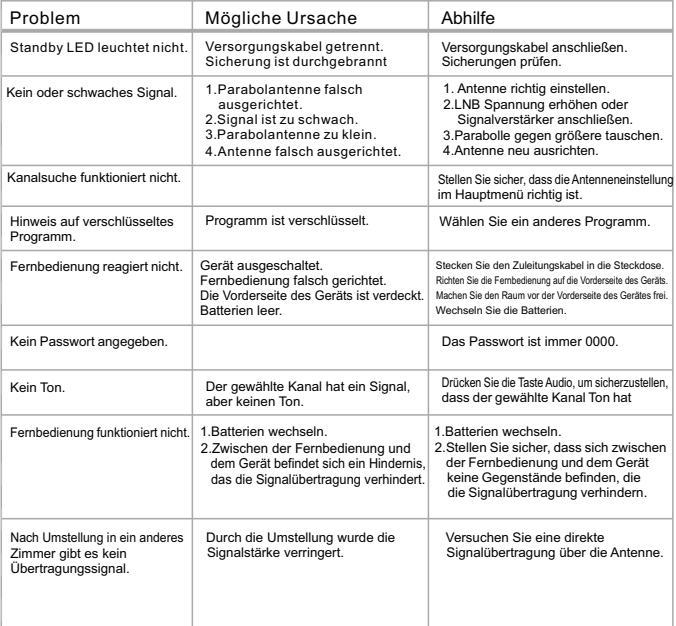

# TECHNISCHE DATEN

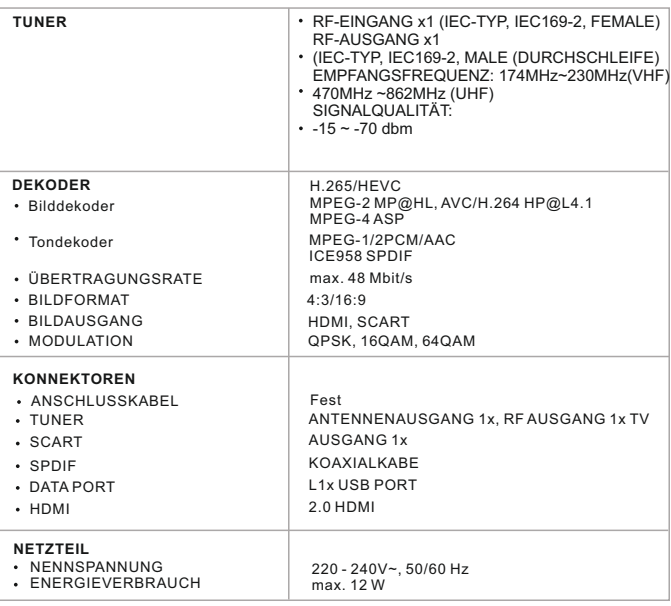

**DO DOLBY**<br>DIGITAL PLUS

Hergestellt unter Lizenz von Dolby Laboratories. Dolby und das Symbo l mit dem doppelten D sind eingetragene Marken von Dolby Laboratories.

HINWEIS:

Design und technische Spezifikation können sich ohne vorherige Ankündigung aufgrund von kontinuierlicher Produktentwicklung ändern.

#### **Konformitätserklärung**

Hiermit erklärt die Gesellschaft ABACUS Electric s.r.o., dass das Gerät EVOLVEO Omega T2 alle erforderlichen EU-Normen und Verordnungen erfüllt.

Den vollständigen Text der Konformitätserklärung finden Sie unter ftp://ftp.evolveo.com/ce

Copyright © Abacus Electric, s.r.o. www.evolveo.com

Alle Rechte vorbehalten. Druckfehler vorbehalten.

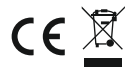